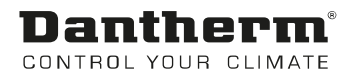

# MVC WEB Control Panel Pool

User Manual Rev.  $2.1 - 090268$ en

# Dantherm® CONTROL YOUR CLIMATE

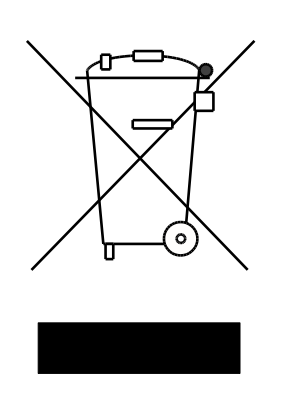

Der tages forbehold for trykfejl og ændringer Dantherm can accept no responsibility for possible errors and changes Irrtümer und Änderungen vorbehalten Dantherm n'assume aucune responsabilité pour erreurs et modifications éventuelles

# 0. TABLE OF CONTENTS

#### 1. General

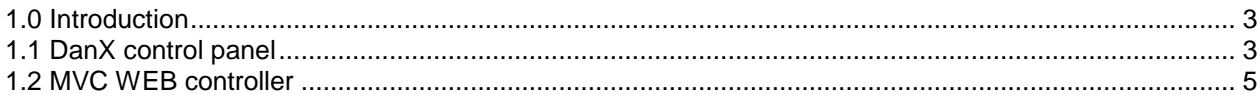

# 2. Login and user options

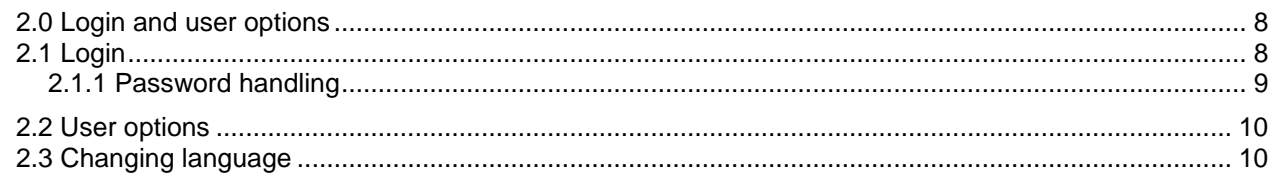

## 3. Fast access lists

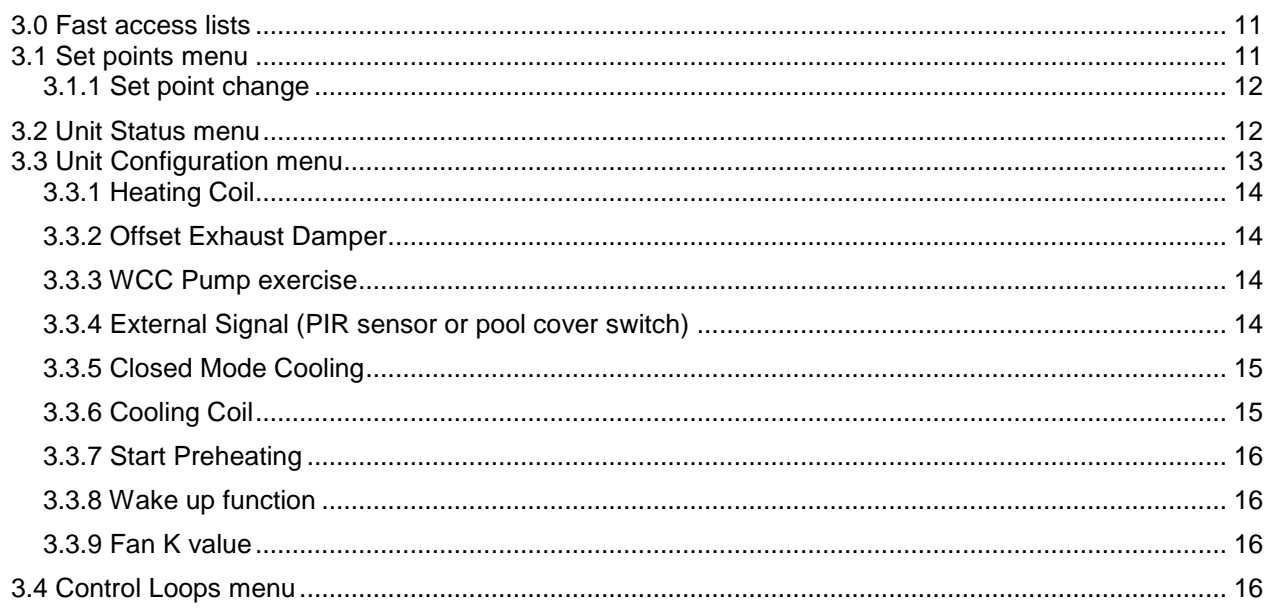

# 4. Alarms

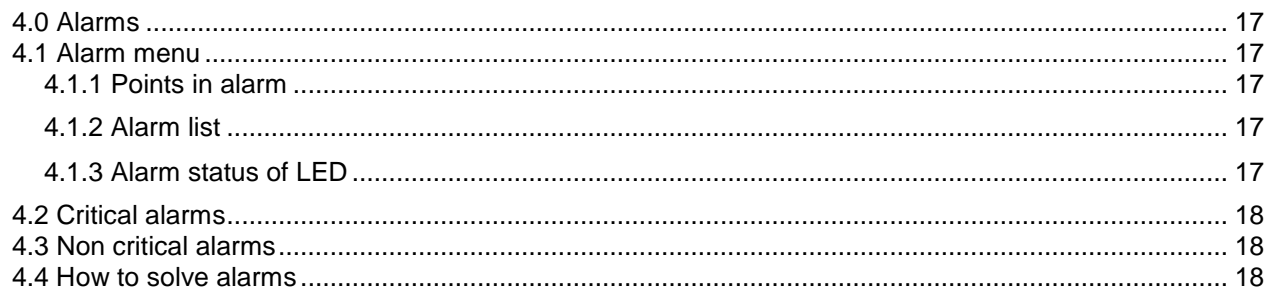

## 5. Main menu

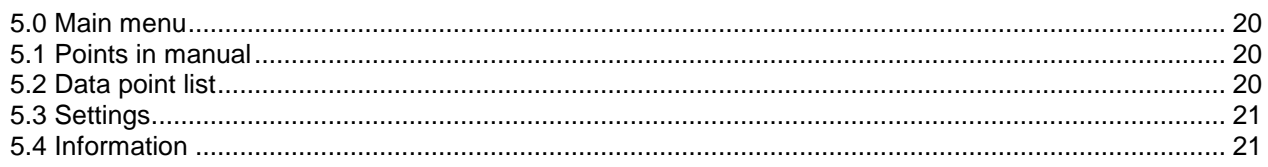

# 0. TABLE OF CONTENTS

# 6. Time programs

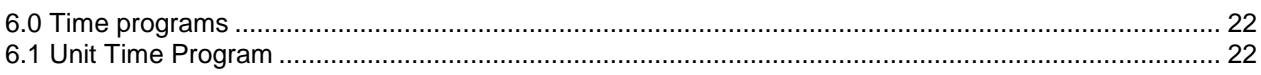

## 7. WEB interface

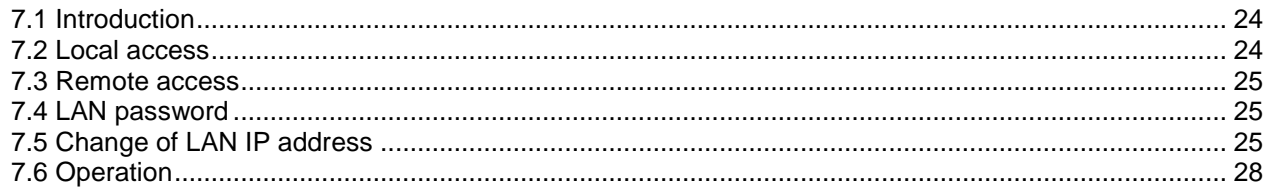

# 7. Functional description

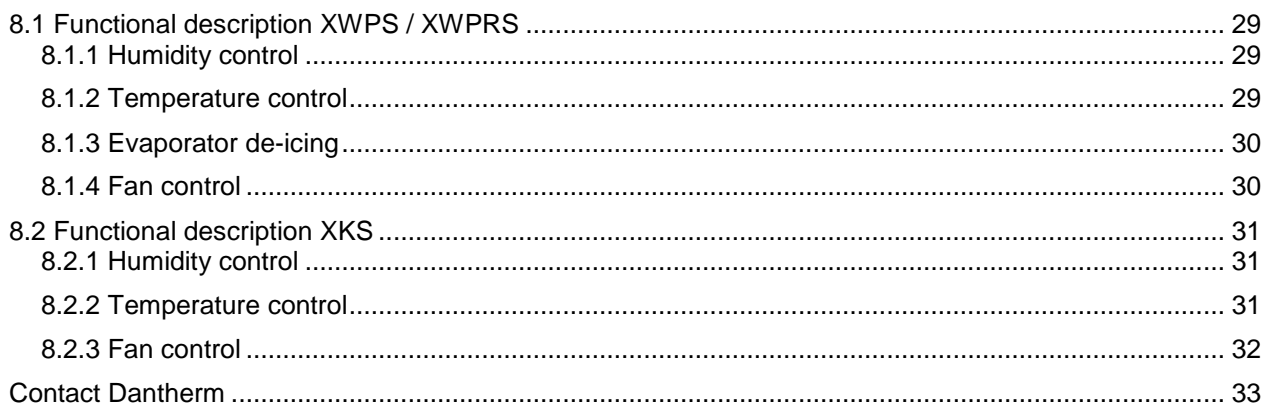

#### <span id="page-4-1"></span><span id="page-4-0"></span>**1.0 Introduction**

A complete DanX ventilation system for swimming pools requires a control system that corresponds to the actual unit configuration in the most energy efficient way as possible. Dantherm offer various options depending on the unit configuration, all are individually tested before delivery and are therefore giving the most reliable and energy efficient operation possible. The electronic control system with contactors, main switch and function switch etc. is built into a separate control cabinet, normally mounted near the ventilation unit. This manual gives you an introduction how to set the control system for your swimming pool.

For the exact connection of DanX unit and the el. panel, please refer to the separate electrical diagrams.

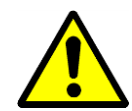

The installation of the DanX control panel should only be carried out by trained electricians! When working on the electric panel, always switch of the electric power before opening the panel door!

#### <span id="page-4-2"></span>**1.1 DanX control panel**

The components on the electric panel can be different from panel to panel depending on the ordered specification, but in general the panel will look like the following.

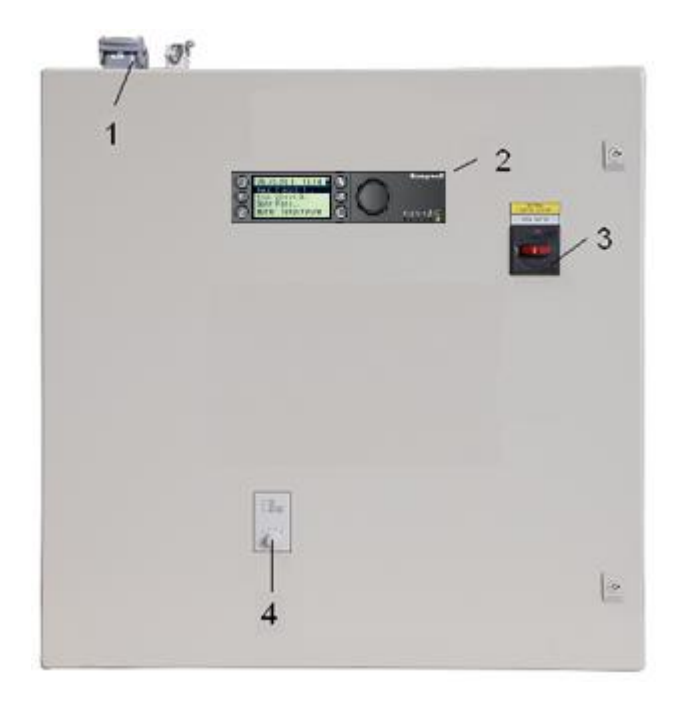

- 1) Plug for electrical connection between unit and el panel (accessory). There can be up to 4 different plugs for control and running current. If there are no plugs, the electrical components from the unit must be connected directly to the terminal strips inside the el panel.
- 2) MVC WEB controller.

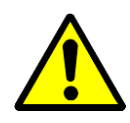

3) Main service breaker.

Disconnects all power to the unit and control panel, so no safety function like frost thermostat is active any longer! Do not stop the unit with this switch! Always stop the unit with the function switch!

4) Function switch.

This switch has 2 steps. Normally the setting will be 1-AUTO.

- 0 Stop: Unit is stopped, but all safety devices are still active.
- 1 Auto: Unit runs with the MVC WEB program settings in the Unit Time Program.

#### <span id="page-6-0"></span>**1.2 MVC WEB controller**

The DanX control system is based on a Honeywell MVC WEB controller, with a software program by Dantherm to perform control strategies and functions in the most energy efficient way.

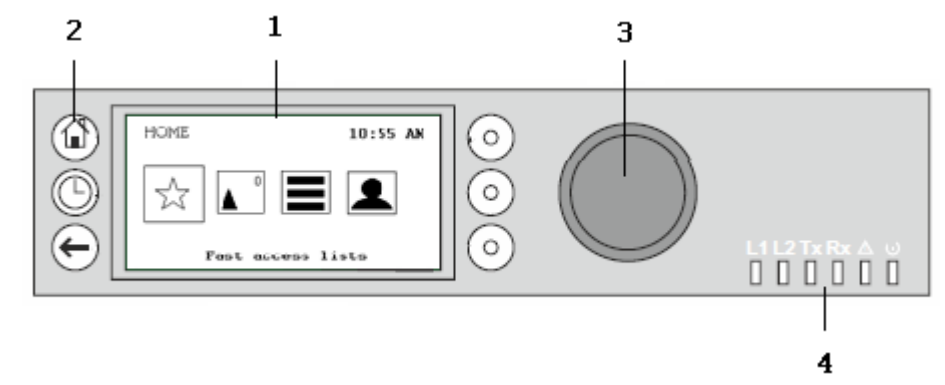

#### (1) LCD display.

Generally, when the display has not been in use, the display will show the following information. For easier reading press any button to light up the display.

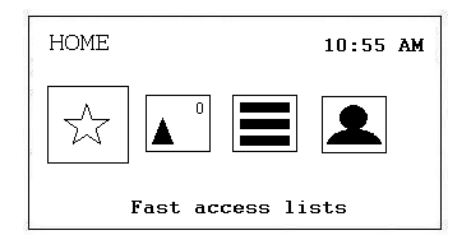

The four icons shown on the display are providing the following functions:

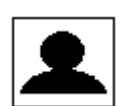

**Login / User options**, here you log in into the controller. See more under chapter 2. Login and User Options.

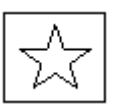

**Fast access lists** calls up the Setpoint menu, Unit Status menu and Unit Configuration menu. See more under chapter 3. Fast Access Lists.

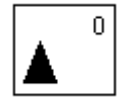

**Alarms** will show you Points in Alarm, the Alarm List and Alarm Status LED. The number in the right corner shows you how many alarms there are. See more under chapter 4. Alarms.

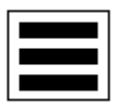

**Main menu** shows you Points in Manual, the Data Point List, Settings and Information. See more under chapter 5. Main Menu.

Dantheri CONTROL YOUR CLIMATE

(2) Operating keys. These keys provide the following functions:

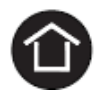

**Home key** calls up the Home menu, which provides information about the unit status. The Home menu is displayed by default if no operating key has been pressed for 10 minutes.

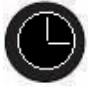

**Time program key** opens the different time programs in the controller. See more under chapter 6. Time Program.

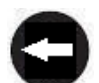

**Cancel key** returns to the previous screen, discards current inputs and confirms alarm messages

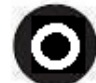

**Function keys**, which can be used when an icon is shown in the display, left from the key. Depending on the icon these keys can have different functions.

(3) **Rotate & Push button**, which works as follows:

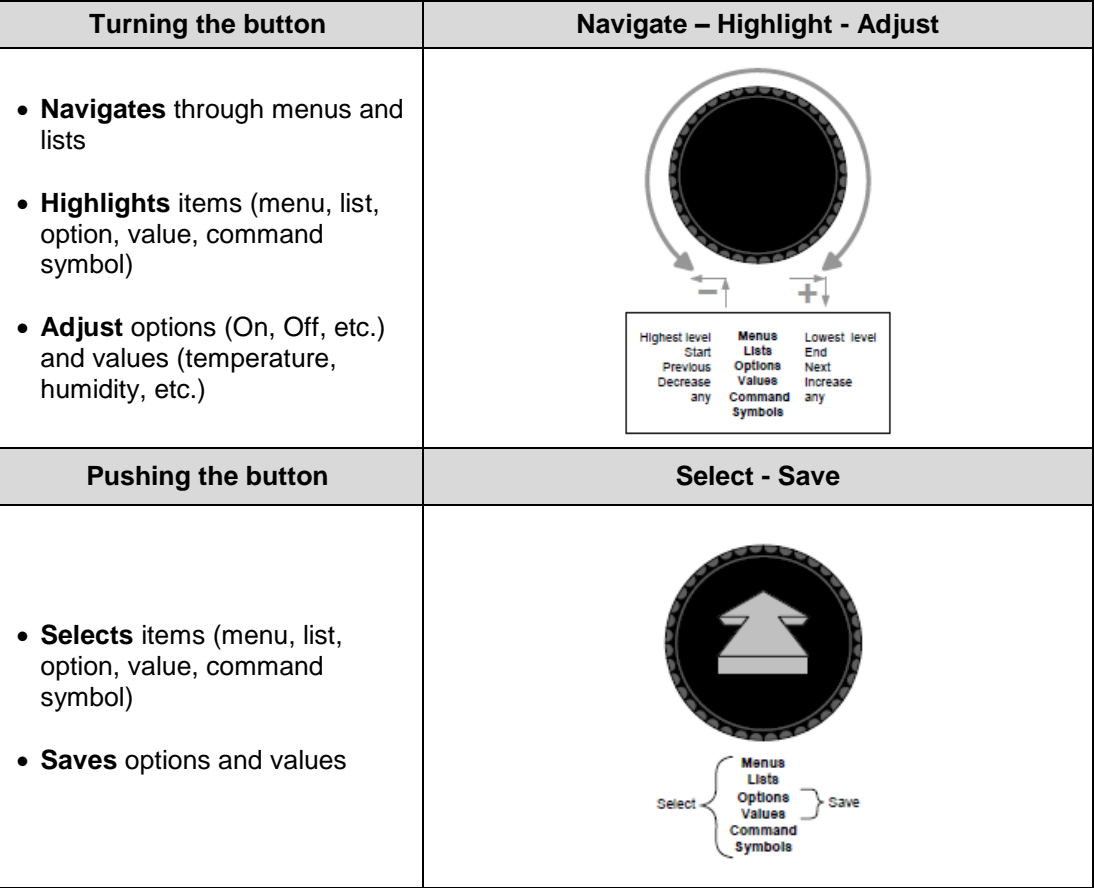

(4) **LED´s**, which indicate the operational status of the controller. In the DanX application only the Power LED and the Alarm LED are in function.

Power LED (Green)

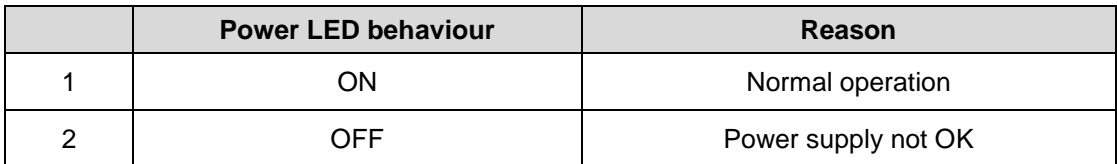

#### Alarm LED (red)

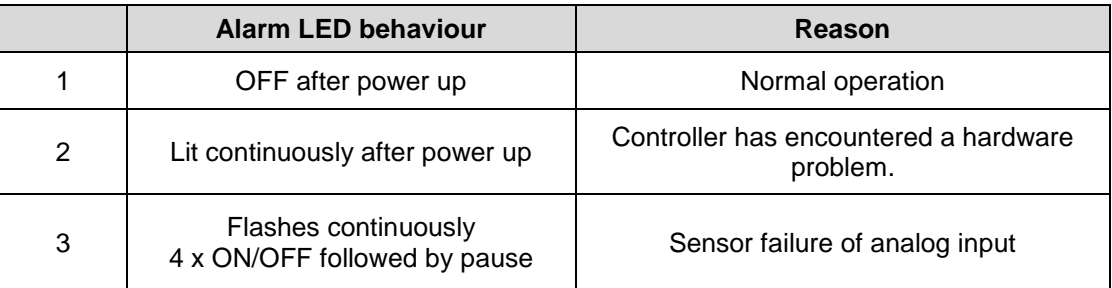

# **2. LOGIN AND USER OPTIONS**

#### <span id="page-9-1"></span><span id="page-9-0"></span>**2.0 Login and user options**

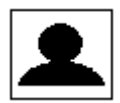

Under this icon you have the following possibility:

- Login with your password
- Change your password
- Change the delay for the auto logout
- See the current user details
- Logout manually

#### <span id="page-9-2"></span>**2.1 Login**

Scroll with the **Rotate button** to the Login / User Option icon and press the **Rotate button**.

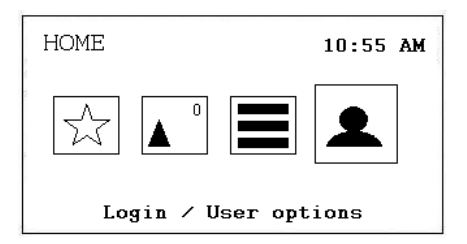

You will now see the following display.

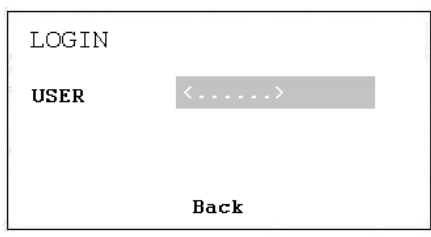

Press the button and you can now choose between the following users:

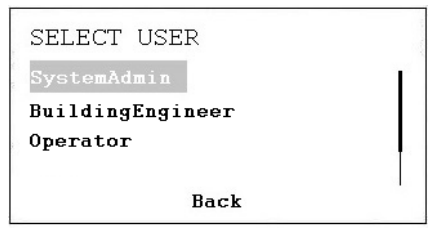

- System Administrator
- Building Engineer
- **Operator**

After having chosen the right user you have to give in the password:

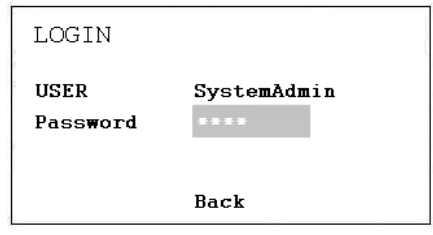

See chapter password handling which possibilities the different users can get.

When you have entered the correct password the display now will change and show a different Login icon.

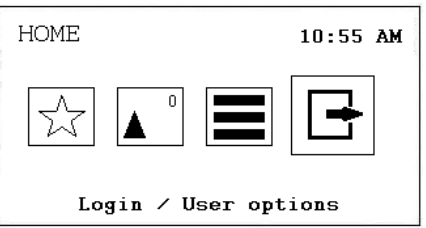

#### <span id="page-10-0"></span>**2.1.1 Password handling**

There are four different access levels in the program. In Level 0 (no password needed) values can only be seen, not changed.

To change set points in the Time Program or set point, you have to use the level 1 password for the operator to get access. With level 2, some points can be set into manual to test the unit. All points can be changed on access level 3 by entering a service password, which your Dantherm service technician has.

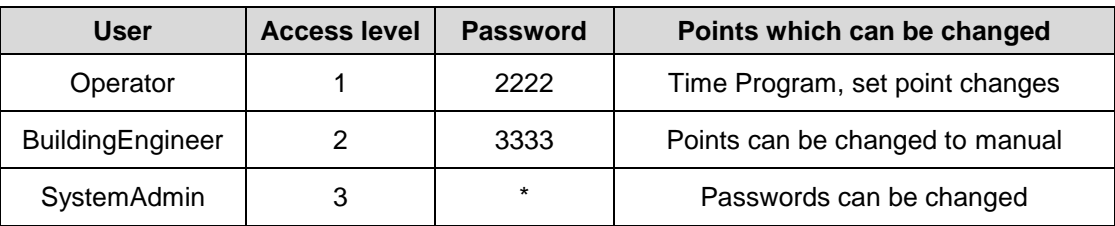

\* Please ask Dantherm

Important!

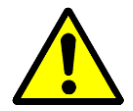

The passwords for entering the MVC WEB through the display are different from the passwords used to access the controller through the network/browser. For these passwords see chapter 7.4.

#### <span id="page-11-0"></span>**2.2 User options**

After you have been logged into the controller you have now different options when pressing the Login icon, which you can see here:

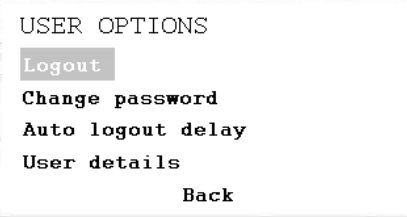

#### **Logout**

If you want to leave the controller you just press Logout. If you forget this the controller will automatically log you out after 10 minutes.

#### **Change password**

It is possible to change the password, but it is not recommended by Dantherm, as new software has to be uploaded to the controller if the password has been forgotten. So only change the password if you are totally sure about it! Password can only be changed with the level 3 password.

#### **Auto logout delay**

Here you can change the standard time (10 minutes) for the automatic log out of the controller.

#### **User details**

Here you can see who is currently logged into the controller.

#### <span id="page-11-1"></span>**2.3 Changing language**

If you want to change the language of the controller from English into your language, please go to chapter 5.3 Settings, where you can see how to change the language.

#### <span id="page-12-1"></span><span id="page-12-0"></span>**3.0 Fast access lists**

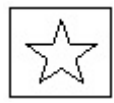

Under this icon you have the following possibility:

- Change the Set points
- See the Unit Status
- Change the Unit Configuration
- Modify Control Loops

#### <span id="page-12-2"></span>**3.1 Set points menu**

When pressing the **Rotate button** with "Setpoints" highlighted you will enter the following display.

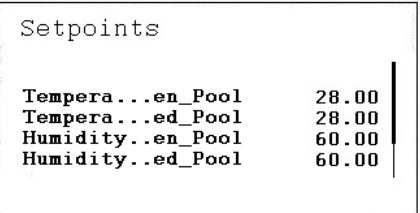

Here you will find the following set points (if you cannot see them please scroll down by rotating the **Rotate button**):

- Temperature\_Open\_Pool (Setpoint temperature in the pool hall when pool open)
- Temperature Closed Pool (Setpoint temperature in pool hall when pool closed)
- Humidity\_Open\_Pool (Setpoint humidity in the pool hall when pool open)
- Humidity Closed Pool (Setpoint humidity in pool hall when pool closed)
- Supply\_Fan\_Low\_Airvolume (Setpoint low air volume)
- Supply Fan High Airvolume (Setpoint high air volume)
- Return\_Fan\_Low\_Airvolume (Setpoint low air volume)
- Return\_Fan\_High\_Airvolume (Setpoint high air volume)
- Min\_Fresh\_Air (Setpoint minimum fresh air amount)
- Min\_Supply\_Temperature (Setpoint minimum supply air temperature)
- Max Supply Temperature (Setpoint maximum supply air temperature)

All points are read only for the Guest and can only be set into manual with the Operator / System Administrator password.

#### <span id="page-13-0"></span>**3.1.1 Set point change**

To enter one of the set points, highlight it and press the **Rotate button**. You will enter the following display now:

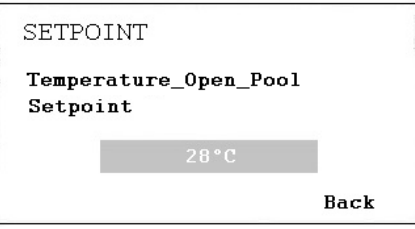

Push the **Rotate button** and you can now change the value by turning the **Rotate button** and then push the button again. Now the set point is changed.

#### <span id="page-13-1"></span>**3.2 Unit Status menu**

When Unit Status is highlighted, press the **Rotate button** to see following display:

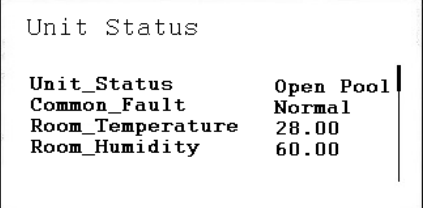

Here you will find the following unit status points (Scroll down with the **Rotate button**):

- Unit\_Status (Actual status of the Unit)
- Common Fault (Actual fault status)
- Room\_Temperature (Actual pool room air temperature)
- Room\_Humidity (Actual pool room humidity)
- Supply\_Air\_Temperature (Actual supply air temperature)
- Outdoor\_Air\_Temperature (Actual outdoor temperature)
- Evaporator\_Temperature (Actual temperature on the evaporator surface, only on heat pump units)
- Compressor (Actual status of the compressor, only on heat pump units)
- WCC\_Pump (Actual status if pump is running, only on units with WCC)
- WCC Heat Demand (Water heating needed or not, only on units with WCC)
- Heating\_Signal (Actual position of heating coil actuator, signal to electrical heating coil)
- Heating\_Coil\_Pump (Actual status if pump is running)
- Cooling\_Signal (Actual position of cooling coil actuator)
- Cooling\_Coil\_Pump (Actual status if pump is running)
- DX\_Cooling (Actual status for signal to DX cooling coil)
- Outdoor\_Damper (Actual outdoor damper position)
- Exhaust\_Damper (Actual exhaust air damper position)
- Mixing\_Damper (Actual mixing damper position)
- Recirculation\_Damper (Actual recirculation damper position)
- Bypass\_Damper (Actual by pass damper position)
- Return\_Air\_Volume (Actual air volume on return air side)
- Supply\_Air\_Volume (Actual air volume on supply air side)
- Heat Demand (Actual demand for heating in %. A demand  $<$  50% means cooling demand, > 50% means heating demand)
- Dehumidify\_Demand (Actual demand for dehumidification in %)
- Room\_Temp\_CalcSet (Actual room temperature set point)
- Supply\_Air\_Temp\_CalcSet (Actual supply air temperature set point)
- Room\_Humidity\_CalcSet (Actual room humidity set point)
- PreHeat Start (Actual status for pre heating coil)
- External\_Signal (Actual status for external signal)

The points under Unit Status give an overall view of the actual running situation of the unit. All points are read only for the Guest / Operator and can only be set into manual with the System Administrator password.

#### <span id="page-14-0"></span>**3.3 Unit Configuration menu**

When entering the Unit Configuration you will see the following start display in the program:

```
Unit Configuration
Heating_...guration
                         Water
0ffset_E...\overline{D}amper
                         \mathbf 0WCC_Pump...ration
                         Hour
External...ration
                         PIR.
```
Here you will find the following unit configuration points:

- Heating\_Coil\_Configuration (see 3.2.1)
- Offset\_Exhaust\_Damper (see 3.2.2)
- WCC\_Pump\_Exercice\_Configuration (see 3.2.3)
- External\_Signal\_Configuration (see 3.2.4)
- Closed\_Mode\_Cooling (3.2.5)
- Cooling\_Coil (see 3.2.6)
- Start\_Preheating (see 3.2.7)
- Wake\_Up\_Temperature\_Configuration (see 3.2.8)
- Wake\_Up\_Humidity\_Configuration (see 3.2.8)
- Return\_Fan\_K\_Value (see 3.2.9)
- Supply\_Fan\_K\_Value (see 3.2.9)

The points under Unit Configuration should be set once when the unit is commissioned and not be changed afterwards. All points are read only for the Guest / Operator and can only be changed with the System Administrator password.

#### <span id="page-15-0"></span>**3.3.1 Heating Coil**

Under the point Heating Coil you can configure if your unit is equipped either with water or electrical heating coil.

#### <span id="page-15-1"></span>**3.3.2 Offset Exhaust Damper**

Under the point Offset Exhaust Damper you can configure if the exhaust damper should be more open than the outdoor damper. This function is used if you want to run with under pressure in your pool hall, meaning that your exhaust air volume is larger than your supply air volume.

#### <span id="page-15-2"></span>**3.3.3 WCC Pump exercise**

Under the point WCC Pump exercise you can configure how often the pump for the water cooled condenser should run for a few minutes to get the still standing water exchanged in the condenser. You have the possibility to set it once an hour, day or week.

#### <span id="page-15-3"></span>**3.3.4 External Signal (PIR sensor or pool cover switch)**

If you want to start or stop the unit with the help of an external contact you can define this under External Signal configuration. Here you can choose between the following possibilities when the external signal is activated:

- PIR Open Low (When there is a signal from the PIR sensor the unit will go in Open Pool mode with the fans in low speed)
- PIR Open High (When there is a signal from the PIR sensor the unit will go in Open Pool mode with the fans in high speed)
- Cover Closed Low (When there is a signal from the pool cover switch the unit will go in Closed Pool mode with the fans in low speed)
- Cover Closed High (When there is a signal from the pool cover switch the unit will go in Closed Pool mode with the fans in high speed)
- Cover Closed Stop (When there is a signal from the pool cover switch the unit will go in Closed Pool mode with the fans stopped)

With a PIR sensor:

Enter the time program and change the standard two points (Open Pool and Closed Pool time) to only Closed Pool with the start time 00:00 (afterwards it will be shown as 12:00 AM in the display) and delete the Open Pool time completely from the program. Be aware that you have to do that for every day. Under Closed Pool you can then set the wanted fan speed for closed mode (high, low or stop).

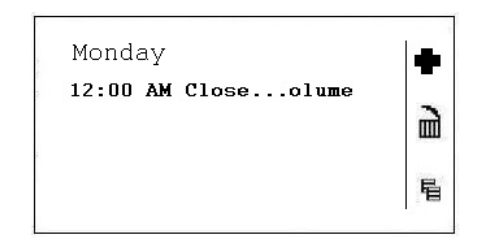

With a pool cover switch:

Enter the time program and change the standard two points (Open Pool and Closed Pool time) to only Open Pool with the start time 00:00 (afterwards it will be shown as 12:00 AM in the display) and delete the Closed Pool time completely from the program. Be aware that you have to do that for every day. Under Open Pool you can then set the wanted fan speed for open mode (high, or low).

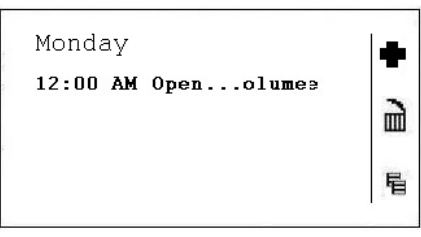

See also chapter 5.1 "Modify a daily program" how you make the changes in the Unit Time Program.

#### <span id="page-16-0"></span>**3.3.5 Closed Mode Cooling**

Under the point Closed Mode Cooling you can configure if your unit should cool (free and active cooling) when the pool is closed or not. Normally this point is set to NO, but for example in therapy pools, or hot countries it will be set to YES.

#### <span id="page-16-1"></span>**3.3.6 Cooling Coil**

Under the point Cooling Coil you can configure if your unit is equipped either with or without a cooling coil. If you have a XWPRS unit you can configure if the 4 way valve should set the heat pump in cooling mode in summertime or not.

#### <span id="page-17-0"></span>**3.3.7 Start Preheating**

Under the point start preheating you can configure at which outdoor temperature an installed pre heating coil should start to pre heat the outdoor air.

#### <span id="page-17-1"></span>**3.3.8 Wake up function**

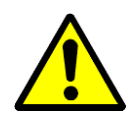

If using the Wake Up function it is essential that the standard humidity and temperature duct sensor is being placed directly after the return air duct grill to be able to measure the humidity and temperature in the room without any air movement (fans stopped). If this is not possible, the duct sensor has to be placed directly in the room or replaced by a room humidistat / temperature sensor.

With the wake up function you can choose if the unit should start up automatically at too high humidity or too low temperature, if you have set the unit to be stopped in the time program. If you have chosen YES, the unit will run as long as it takes to reach the wanted set point. When the set point is reached the unit will then automatically stop again. If you choose NO the unit will not start up, even if the room conditions not correspond to the wanted set points.

#### <span id="page-17-2"></span>**3.3.9 Fan K value**

This point specific the k value of the fan. This setting should normal not be changed.

#### <span id="page-17-3"></span>**3.4 Control Loops menu**

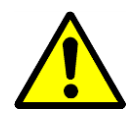

You cannot see this menu with your normal guest or operator password, as this menu is strictly for System Administrators only. Here the values for the PID regulation for temperature, humidity and air volume can be changed. If you do not understand regulation, do not touch these points, even if you are a system administrator.

#### <span id="page-18-1"></span><span id="page-18-0"></span>**4.0 Alarms**

If there is a current alarm and the unit has stopped, the actual alarm will be shown in the display like this compressor overload.

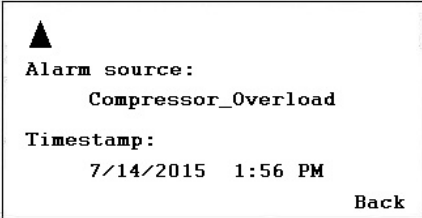

When the unit has stopped, because of a critical fault you have to do the following:

- 
- Switch off the unit at the repair breaker.
- Locate the fault and correct it (see chapter 4.2).
- Switch on the unit again and see if the alarm has switched over to normal again.

#### <span id="page-18-2"></span>**4.1 Alarm menu**

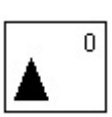

Under this icon you have the following possibility:

- See Points in Alarm
- See Alarm List
- See Alarm Status of LED

#### <span id="page-18-3"></span>**4.1.1 Points in alarm**

Here all current critical and non-critical alarms can be read. The first one will be identical with the alarm in the normal display, but there can be more alarms at the same time, which can then only be read in this point.

#### <span id="page-18-4"></span>**4.1.2 Alarm list**

In the alarm list, you can find the last 99 alarms with the last one on top. You can see on the right side of the alarm at which day and when pressing the **Rotate button** at what time the alarm has appeared.

#### <span id="page-18-5"></span>**4.1.3 Alarm status of LED**

Here it is possible for the System Administrator to configure at which fault the red LED lamp at the front of the controller should light. Standard configuration is for sensor fault and Panel Bus error.

#### <span id="page-19-0"></span>**4.2 Critical alarms**

A critical alarm will either stop the total unit (heat pump and fans) or just the heat pump. The unit can first be started up again when the alarm has been acknowledged. Critical alarms are:

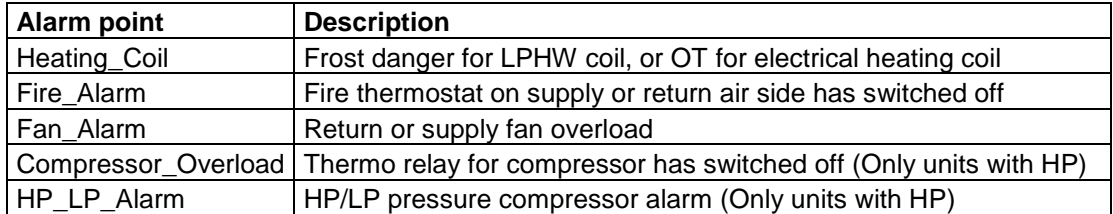

#### <span id="page-19-1"></span>**4.3 Non critical alarms**

A non-critical alarm will not stop the unit, but it is a reminder to check the part (filter) which is in alarm. Non critical alarms are:

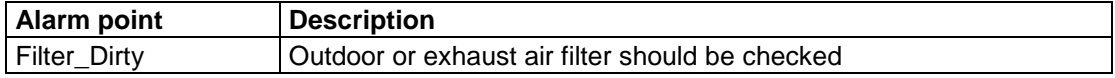

#### <span id="page-19-2"></span>**4.4 How to solve alarms**

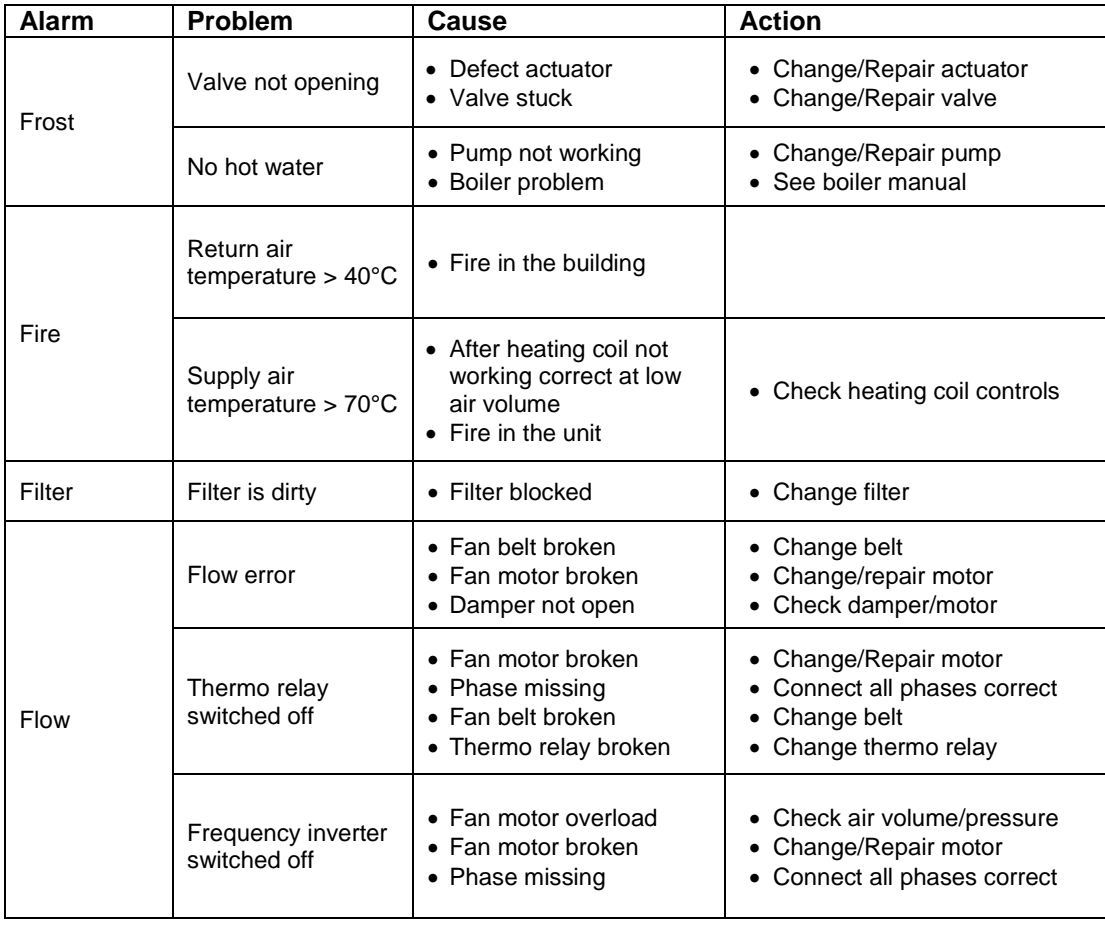

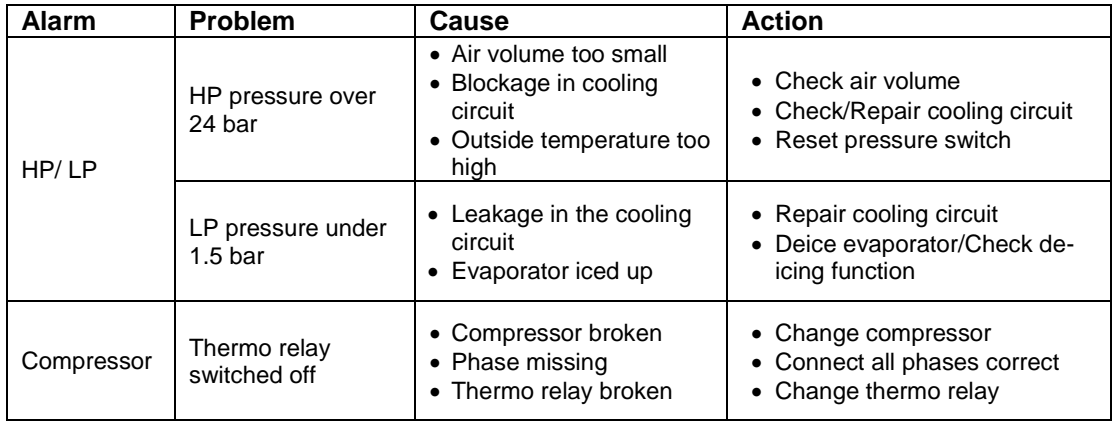

For more detailed explanations see the Service Manual for DanX units for swimming pools.

#### **5. MAIN MENU**

#### <span id="page-21-1"></span><span id="page-21-0"></span>**5. M ain menu 5.0 Main menu**

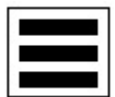

Under this icon you have the following points and functions:

- Points in Manual
- Data Point List
- **Settings**
- Information

#### <span id="page-21-2"></span>**5.1 Points in manual**

In this menu you will find all the points which have been set in Manual mode. Normally points are only set in Manual mode when testing some functions of the unit and these points should be set back to automatic immediately after the test has been finished. Before leaving a unit it is always a good idea to look into this menu to make sure that it is empty. I there is still a point in Manual you can change this point directly back to automatic in this menu.

#### <span id="page-21-3"></span>**5.2 Data point list**

In this menu you will find all data points of the controller in alphabetic order.

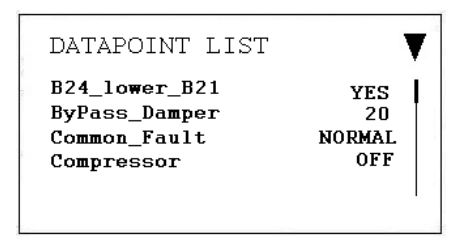

If you are looking for a specific data point you can press the function button on the left side of the display beside the triangle in the display. You will then the possibility to select some special points like analog inputs, digital outputs and so on. This will make your data point list shorter and easier to work with.

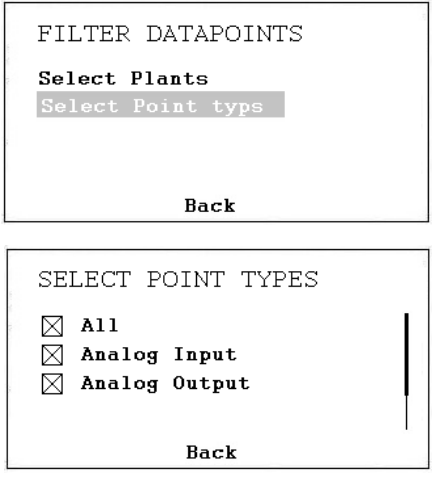

If you have logged in as System Administrator you have also the possibility to set values in Manual mode for testing purpose. When the data point is in Manual mode a hand icon will be shown in front of the data point and the data point will also be shown in the menu Points in Manual.

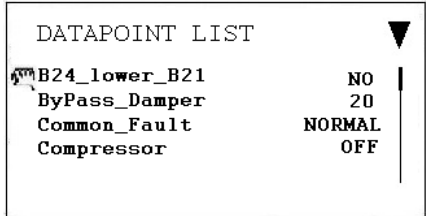

It is very important to set back the data point to automatic after testing!

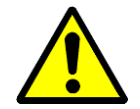

As the operator of the unit you should normally not change a point from Auto mode into Manual mode. This should only be done by professional service technicians!

#### <span id="page-22-0"></span>**5.3 Settings**

In this menu you will find the most important settings for the controller.

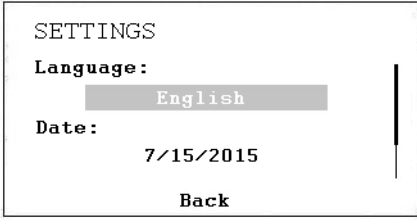

Here you can change the language, the date, the time and the time zone. To change the settings no password is needed. You can chose between most of the European languages, but the names of data points and the description of them will stay always in English.

#### <span id="page-22-1"></span>**5.4 Information**

Under Information you can find mostly information's about the controller's software some for example which program and firmware version is used, which IP address the controller has, serial number and much more.

#### <span id="page-23-1"></span><span id="page-23-0"></span>**6.0 Time programs**

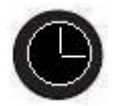

When pressing the Clock Button of the controller the following points will appear on the display:

- Calendars (not used in this application)
- **Schedules**

When pressing the **Rotate button** on Schedules the following display will appear.

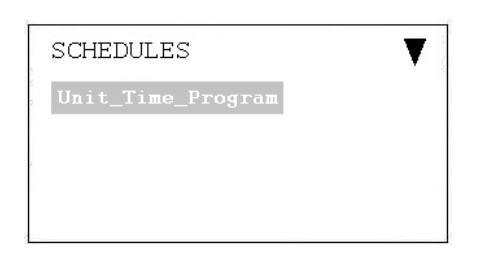

#### <span id="page-23-2"></span>**6.1 Unit Time Program**

When opening the Unit Time Program the following display will appear:

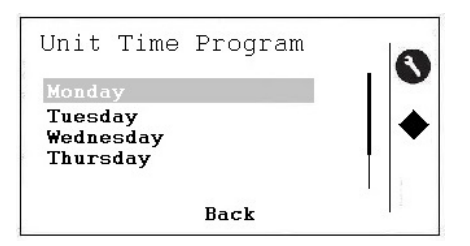

Now the time program can be changed for Monday and the following display will appear:

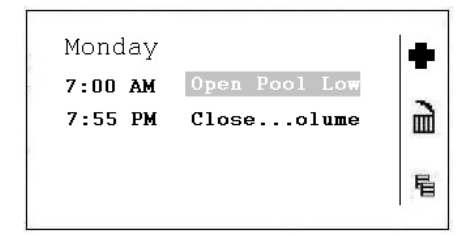

To activate the three icons on the right side of the display you have to press the button on the controller which is beside the icon. The three icons are having the following functions:

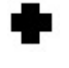

With this icon you can add a new line in the time program of the day

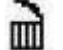

With this icon you can delete the line you are standing on with the cursor

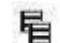

With this icon you can copy the program for this day to other days

To change a start time or the setting set the cursor on the line you will change and the following display will appear:

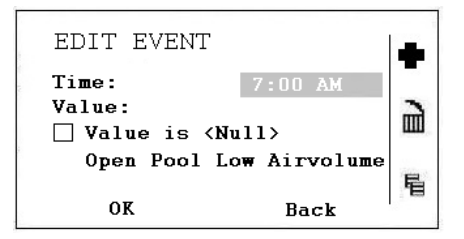

Now you can change the start time. If you want to change the setting of this time program line scroll further down:

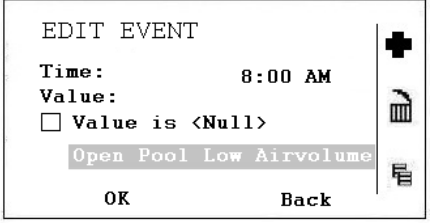

You can now change the settings of this line. There are the following possibilities:

- Open Pool Low Air Volume
- Open Pool High Air Volume
- Closed Pool Low Air Volume
- Closed Pool High Air Volume
- Unit Stopped

For more explanations of this five settings see the next chapter.

#### <span id="page-25-1"></span><span id="page-25-0"></span>**7.1 Introduction**

The MVC WEB controller is operated via a standard web browser. By default, an integrated web server provides all operation pages for a full browser-based operation. Through the consequent use of software standards, any PC platform can be used as an operator interface (client). Other than the operating system and Internet Explorer, Chrome or Firefox, no software needs to be installed on the client PCs. Any MVC WEB controller on the network can be accessed via the browser-based MVC Web Interface, both locally and remotely. The local access is normally only used to change the LAN IP address of the controller and for service reasons. The costumer access is normally remotely over the LAN network.

#### <span id="page-25-2"></span>**7.2 Local access**

To locally connect to the MVC WEB controller via USB interface, an USB cable of type B standard has to be used. The USB connection / local access type is mandatory for the initial setup of the controller and the LAN IP address.

For access via the USB conection, the controller has a factory default IP address **192.168.255.241** and Network Mask **255.255.255.0**.

To connect your computer locally for the first time, do the following:

- Copy the directory with the MVC WEB drivers on your computer.
- Connected your computer and the MVC WEB controller with the USB cable.
- Power up the MVC WEB controller. Depending on your Windows system your computer will automatically search for a driver, or you have to install the driver manually.
- Open now the browser on your computer. Enter the IP address for the USB connection which is always **192.168.255.241** and you will see the following picture and be ready to enter the controller.

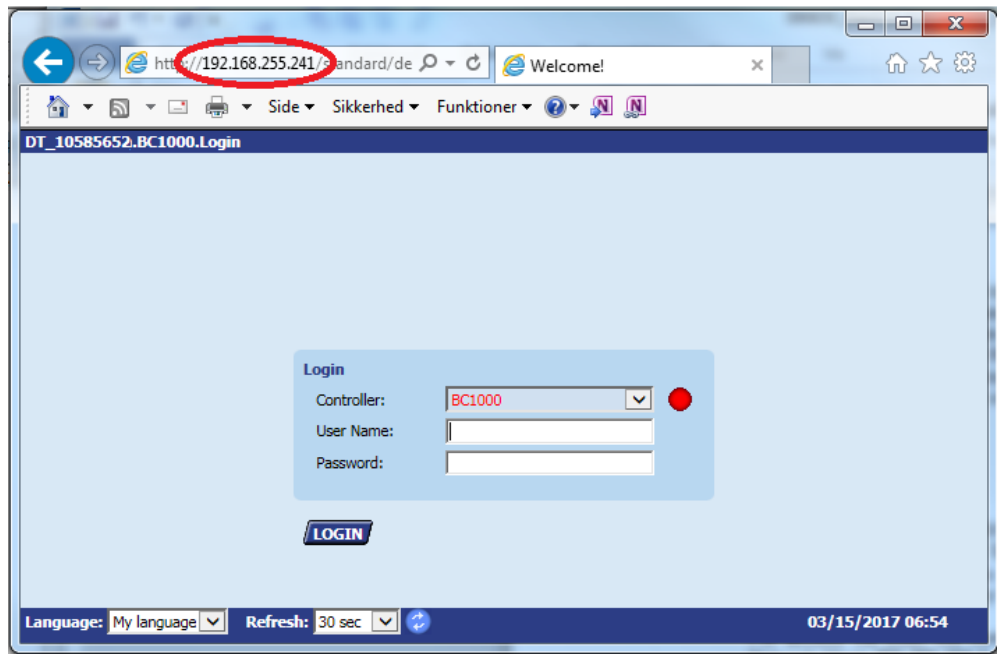

#### <span id="page-26-0"></span>**7.3 Remote access**

The MVC WEB is operated via a standard web browser. By default, an integrated web server provides all operation pages for a full browser-based operation. Through the consequent use of software standards, any PC platform can be used as an operator interface (client). Other than the operating system and Internet Explorer, Chrome or Firefox, no software needs to be installed on the client PCs.

To access the MVC WEB controller through a LAN network you have to allocate a valid and permanent IP address to the controller, which is reachable within the LAN.

#### <span id="page-26-1"></span>**7.4 LAN password**

To enter the controller through a browser you need a password as if you would enter through the display (see chapter 4.4.1.1).

There are three different access levels in the program, depending on the username and password. To change the Time Program or set point, you have to use the level 1 password for the operator to get access. With level 2, all points can be set into manual to test the unit. On access level 3 you can change passwords, users and the IP address. Furthermore you can set up alarm e-mails.

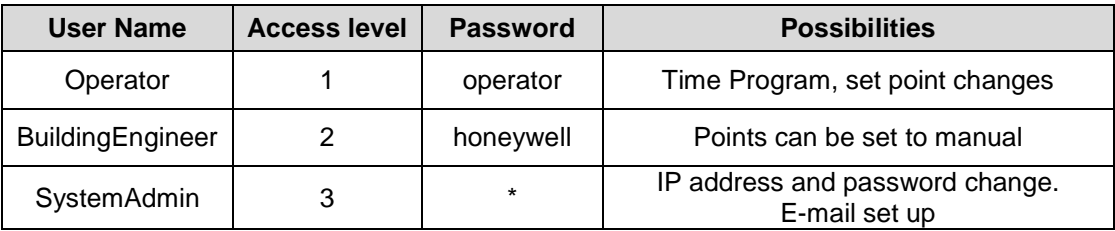

\* Please ask Dantherm

#### <span id="page-26-2"></span>**7.5 Change of LAN IP address**

The LAN IP address of the MVC WEB controller is from the factory set up with the following address:

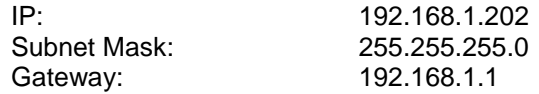

This address will maybe work in some smaller home networks, but if you have a larger network you surly have to change the LAN IP address. This you do in the following way:

- Make a local connection to the MVC WEB controller (see chapter 4.10.1)
- Open a browser on your computer. Enter the IP address for the USB connection which is always 192.168.255.241 and enter the password for the System Administrator which you can get from your Dantherm dealer (see chapter 4.10.3)
- After Login you will see the flow diagram of the unit (see chapter 4.10.5)
- Dantherm **CONTROL YOUR CLIMATE**
- Click on Communication in the left tree and you will now be able to change IP address, subnet mask and gateway address.

Alternatively it is possible that the controller will obtain an IP address automatically. In this case the controller has of course been connected to the local network through a LAN cable to get the IP address automatically.

Be aware of that if you use an automatically obtained IP address that the IP address will change whenever you switch the controller OFF and ON! You can always find the new IP address the network has given to the controller by entering the Main Menu directly in the MVC WEB controller.

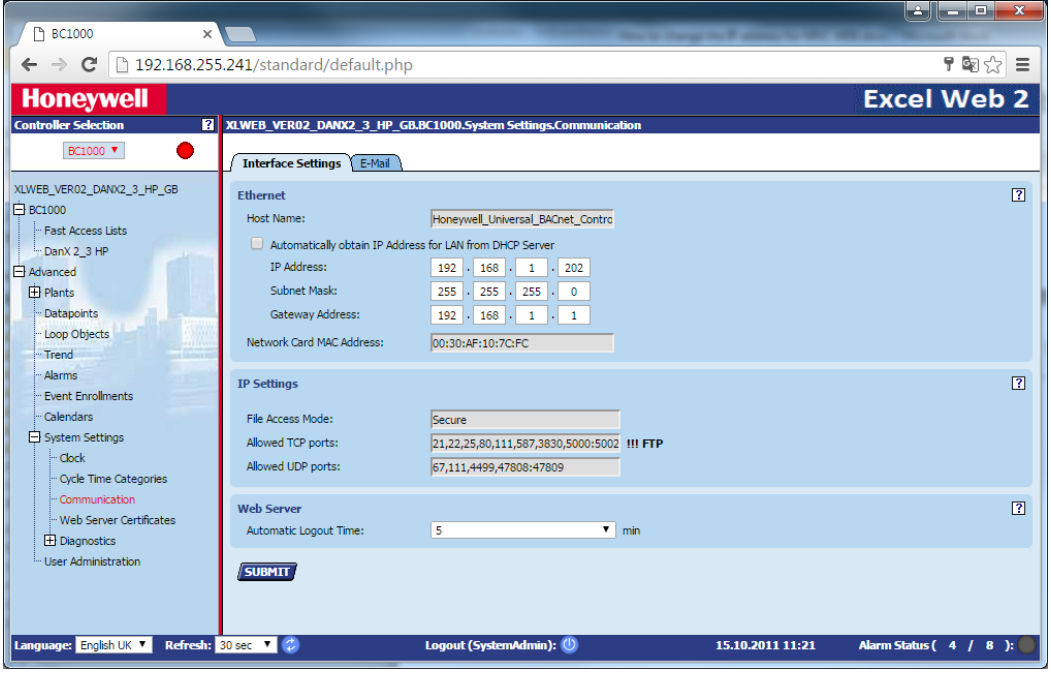

 Click on SUBMIT. You will be asked if you want to change the settings and you press OK.

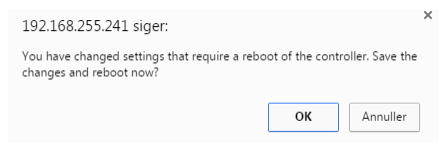

The controller will now reboot and will be ready after about 60 seconds.

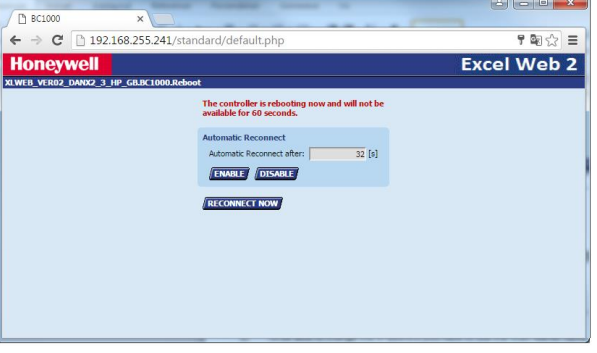

 You can now check in the Honeywell WEB controller if the correct IP address has been downloaded under Main Menu / Information / IP-Address.

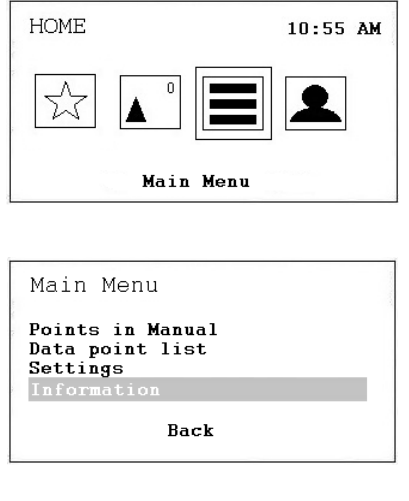

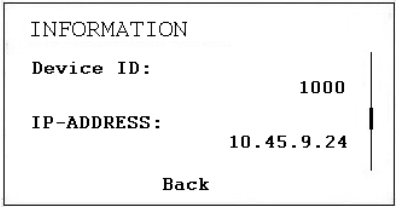

 Now connect the Honeywell WEB controller to the local network with a LAN cable. Start a browser on your networks computer and give in the new LAN IP address. If the controller has automatically obtained an IP address you can find the IP address in the controller under Main Menu / Information / IP-Address. Now you can open the controller over your LAN network.

## <span id="page-29-0"></span>**7.6 Operation**

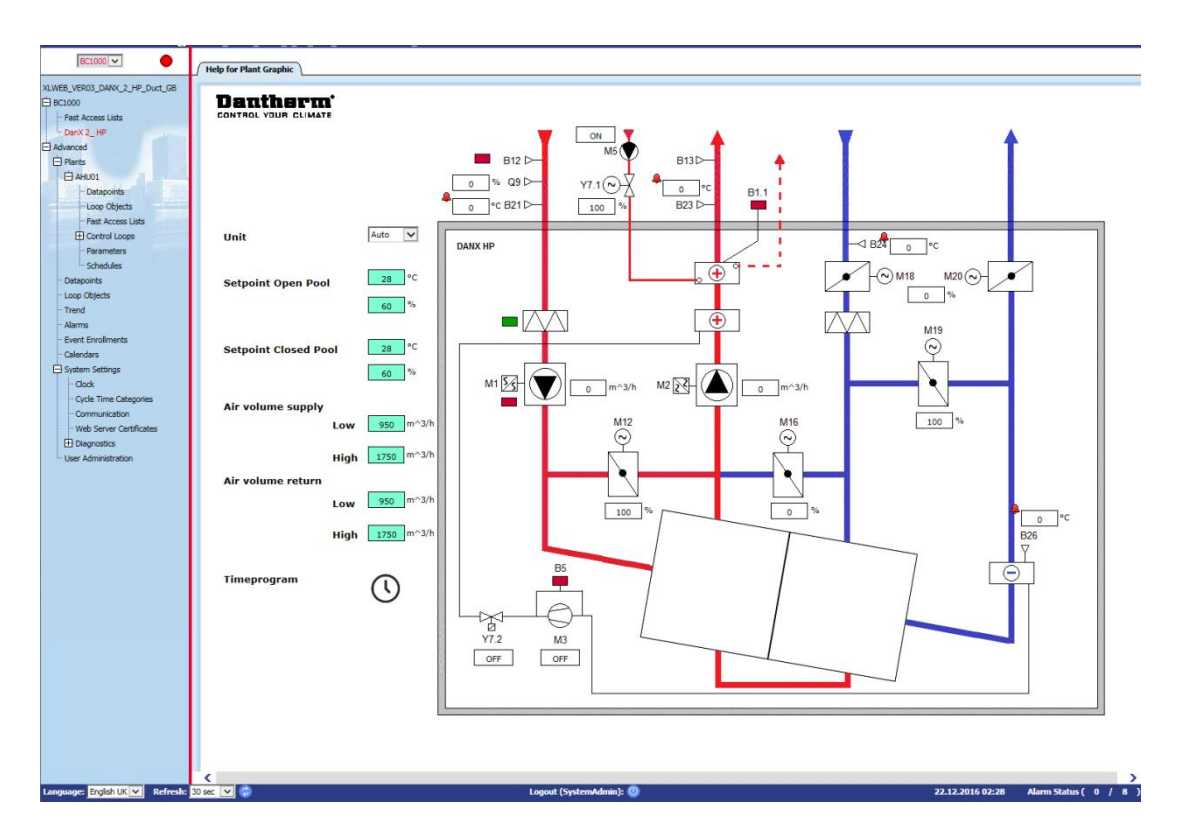

When opening the WEB controller through a browser the first page you will always see shows the flow diagram of the unit with all the important values. Secondly you can access set points and the time program from this page.

The controller selection pane on the left displays the application of the current controller in a hierarchical tree structure. The alarm indicator icon next to the drop-down listbox indicates whether alarms exist (red) or not (green).

In the tree structure the following most important points can be chosen:

- BC1000 / Fast Access Lists: Here you find the Setpoint and Unit Status menu.
- Advanced / Plants / AHU01 / Fast Access Lists: Here you find the Unit Configuration list, where you configure the unit for your needs.
- Advanced / Plants / AHU01 / Schedules: Here you find the Timeprogram where you can set the units start/stop times and night/day running times.
- Advanced / Plants / Datapoints: Here you find all data points of the program and in SystemAdmin mode you can set these from automatic to manual.
- Advanced / Plants / Alarms: Here you find the alarm buffer for the controller with all recorded alarms.
- Advanced / System Settings / Clock: Here you set the time and date.
- Advanced / System Settings / Communication: Here you set the IP address for the LAN network. Secondly you can setup e-mails for different users which will be send in the case of an alarm.
- Advanced / System Settings / User Administration: Here you change user passwords, create new user and configure the access level for each user.

For further and deeper information's, there is a English Honeywell user guide available from Dantherms FTP server.

#### <span id="page-30-1"></span><span id="page-30-0"></span>**8.1 Functional description XWPS / XWPRS**

The control strategy for a swimming pool unit is quite complex, therefore this user manual will only descript the basic functions of the control system. In generally the humidity control has always the highest preference, before the temperature control.

#### <span id="page-30-2"></span>**8.1.1 Humidity control**

Humidity level in the pool hall is lower or equals the set point:

- The compressor will be stopped. If the compressor runs, the temperature control has taken over.
- The outdoor / exhaust air dampers are partly open in day time (Set point Fresh air amount - Minimum\_Fresh\_Air) and will be closed in night time.

Humidity level in the swimming pool hall is higher than the set point:

- The compressor will start to dehumidify.
- If the dehumidification capacity of the compressor is not efficient enough, the outdoor / exhaust air dampers will open more to get more dry outdoor air to the pool hall (overriding the set point Fresh air amount - Minimum\_Fresh\_Air)

If in summertime the outdoor air temperature is higher than 23°C, condense in the pool hall is no longer an issue. Therefore the humidity set point will be moved upwards with 1% for each °C above 23°C outside, but maximum by 5%. This means with a set point of 55% R.H. the maximum possible relative humidity is 60% at an outdoor temperature of 28°C.

#### **IMPORTANT**

If the compressor does not start, even if the humidity in the pool hall is above the set point there can be the following reasons:

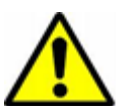

- The outdoor / exhaust air damper is open >90% (normally in summertime).
- The temperature control has taken over with free or active cooling.

#### <span id="page-30-3"></span>**8.1.2 Temperature control**

Temperature level in the swimming pool hall equals the set point:

- The compressor will be stopped. If the compressor runs, the humidity control, or a build in water cooled condenser has taken over.
- The heating coil will be stopped.
- The outdoor / exhaust air dampers are partly open in day time (Set point Fresh air amount - Minimum\_Fresh\_Air) and will be closed in night time.

Temperature level in the pool hall is lower than the set point:

- The compressor will be running.
- The heating coil is running, if the compressor capacity is not large enough or the compressor is not running (night time).
- The outdoor / exhaust air dampers are partly open in day time (Set point Fresh air amount - Minimum\_Fresh\_Air) and will be closed in night time.

#### **IMPORTANT**

If the compressor does not start, even if the temperature in the pool hall is below the set point there can be the following reasons:

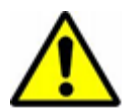

- The unit runs in night mode (Closed Pool High Airvolume / Closed Pool Low Airvolume or STOP)
- The outdoor / exhaust air damper setting (Minimum\_Fresh\_Air) is <10%.

Temperature level in the swimming pool hall is higher than the set point:

- The compressor will be stopped on XWPS units. If the compressor runs, the build in water cooled condenser has taken over.
- The compressor will run in cooling mode (4 way valve activated) on XWPRS units, if cooling in the Unit Configuration menu (see 3.3) is activated.
- The heating coil will be stopped.
- The outdoor / exhaust air dampers will open more to get more cooled outdoor air to the pool hall (overriding the set point Fresh air amount - Minimum Fresh Air). Secondly the by-pass damper will slowly open to avoided heating the outdoor air in the heat exchanger.

#### <span id="page-31-0"></span>**8.1.3 Evaporator de-icing**

If the evaporator sensor (B26) is measuring a temperature  $<+2^{\circ}C$  for more than 20 minutes the compressor will be stopped and the outdoor / exhaust air dampers closed. At the same time the fan speed goes up to full speed. When the evaporator has been de-iced, all functions are going back to normal.

#### <span id="page-31-1"></span>**8.1.4 Fan control**

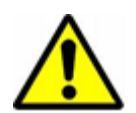

Normally the fans are running at the air volume set in the Time Program, but if the speed is set to low speed (Open Pool Low Airvolume or Closed Pool Low Airvolume) there can be the following reasons, why the unit is running still on full speed.

- If the calculated dehumidification demand is >50%, which means there is a larger difference between the actual humidity and the set point, the fans will go to full speed, until the calculated dehumidification is again <50%.
- If there is a demand for free cooling (Outdoor\_Air\_Temperature < Room\_Temperature) the fans will go over to full speed until the set point temperature has been reached again.
- If there is a larger difference between the actual hall temperature and the set point than 2°C the fans will go to high speed, until the difference is lower than 2°C.
- If the supply air temperature is above the set point (Max\_Supply\_Temperature).
- If the evaporator is been de-iced. The de-icing stops when the evaporator temperature (Evaporator\_Temperatur) is >+2°C.

#### <span id="page-32-0"></span>**8.2 Functional description XKS**

The control strategy for a swimming pool unit is quite complex, therefore this user manual will only descript the basic functions of the control system. In generally the humidity control has always the highest preference, before the temperature control.

#### <span id="page-32-1"></span>**8.2.1 Humidity control**

Humidity level in the pool hall is lower or equals the set point:

 The outdoor / exhaust air dampers are partly open in day time (Set point Fresh air amount - Minimum\_Fresh\_Air) and will be closed in night time.

Humidity level in the swimming pool hall is higher than the set point:

 The outdoor / exhaust air dampers will open more to get more dry outdoor air to the pool hall (overriding the set point Fresh air amount - Minimum\_Fresh\_Air).

If in summertime the outdoor air temperature is higher than 23°C, condense in the pool hall is no longer an issue. Therefore the humidity set point will be moved upwards with 1% for each °C above 23°C outside, but maximum by 5%. This means with a set point of 55% R.H. the maximum possible relative humidity is 60% at an outdoor temperature of 28°C.

#### <span id="page-32-2"></span>**8.2.2 Temperature control**

Temperature level in the swimming pool hall equals the set point:

- The heating coil will be stopped.
- The outdoor / exhaust air dampers are partly open in day time (Set point Fresh air amount - Minimum\_Fresh\_Air) and will be closed in night time.

Temperature level in the pool hall is lower than the set point:

- The heating coil is running.
- The outdoor / exhaust air dampers are partly open in day time (Set point Fresh air amount - Minimum\_Fresh\_Air) and will be closed in night time.

Temperature level in the swimming pool hall is higher than the set point:

- The heating coil will be stopped.
- The outdoor / exhaust air dampers will open more to get more cooled outdoor air to the pool hall (overriding the set point Fresh air amount - Minimum\_Fresh\_Air). Secondly the by-pass damper will slowly open to avoided heating the outdoor air in the heat exchanger.
- The controller gives a digital / analog signal to a cooling unit.

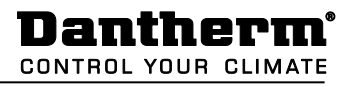

#### <span id="page-33-0"></span>**8.2.3 Fan control**

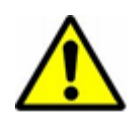

Normally the fans are running at the air volume set in the Time Program, but if the air volume is set to low speed (Open Pool Low Airvolume or Closed Pool Low Airvolume) there can be the following reasons why the unit is running still on full speed.

- If the calculated dehumidification demand is >5%, the fans will go to full speed, until the calculated dehumidification demand is again <5%.
- If there is a demand for free cooling (Outdoor Air Temperature < Room\_Temperature) the fans will go over to full speed until the set point temperature has been reached again.
- If there is a larger difference between the actual hall temperature and the set point than 2°C the fans will go to high speed, until the difference is lower than 2°C.
- If the supply air temperature is above the set point (Max\_Supply\_Temperature).

# Contact Dantherm

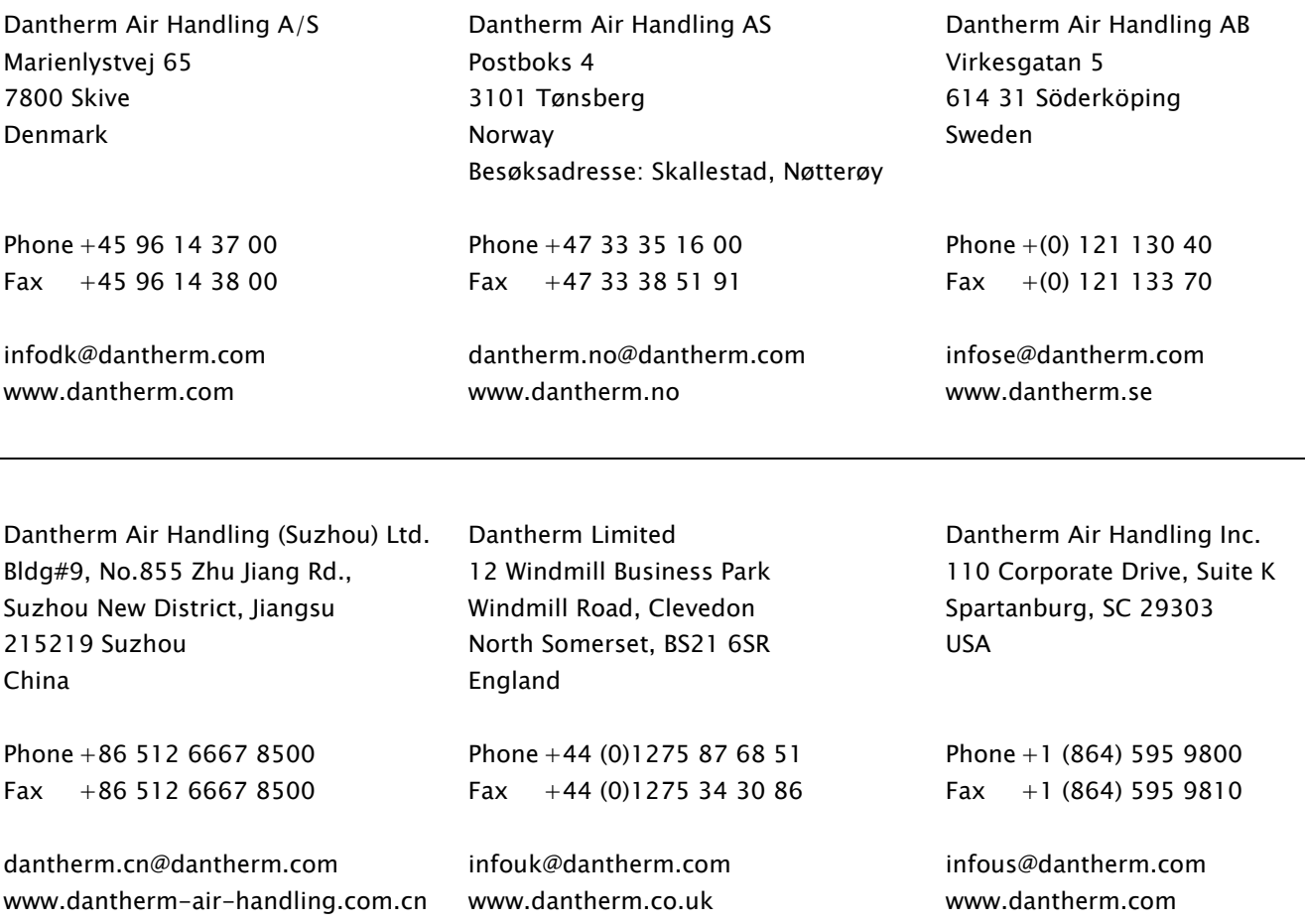

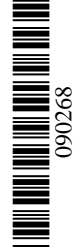

# Dantherm Air Handling A/S

Marienlystvej 65 7800 Skive Denmark www.dantherm.com service@dantherm.com

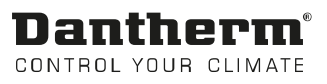